## **Guida per registrare schermo IPAD e Iphone**

1. Andare su Impostazioni (classica rotellina dentata sul desktop):

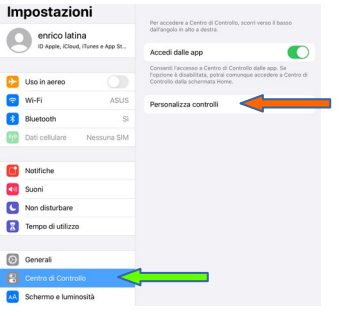

- 2. poi su Centro di controllo (freccia verde);
- 3. poi Personalizza controlli (freccia rossa);

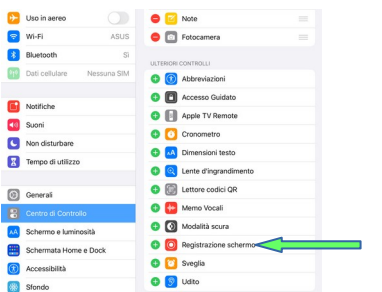

4. Clicca sul + di Registrazione schermo;

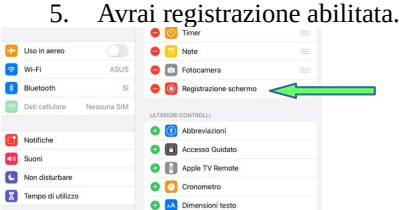

Esci da Impostazioni, scorri il dito dall'alto verso il basso (partendo dal bordo superiore dell'Ipad mini) sul lato dx e avrai:

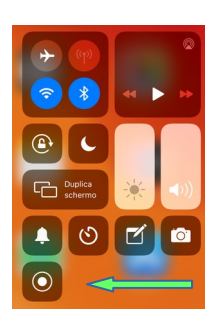

Se usi Ipad fai così:

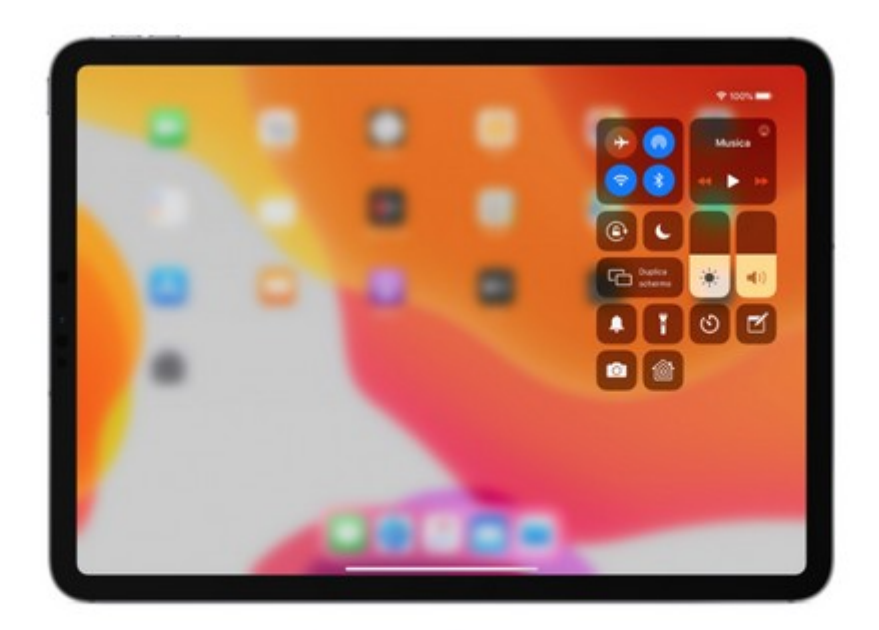

## Apri e chiudi Centro di Controllo

· Su un iPad con iOS 12 o successivi o iPadOS, scorri verso il basso dall'angolo in alto a destra dello schermo. Scorri verso l'alto dalla parte inferiore dello schermo o tocca lo schermo per chiudere Centro di Controllo.

Clicca sul simbolo indicato dalla freccia verde e questo diventa rosso ad indicare che la registrazione è partita:

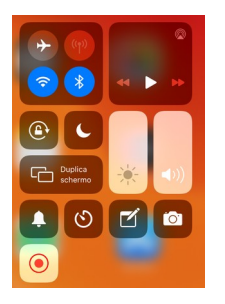

A registrazione terminata trovi il video tra le foto.